# تافيفص نم 7000BE ةكبش ربع ليحرتلا 5RAID تافيفص ىلإ مجحلا ةيداحأ 5RAID ةزهجألا ءانب ةداعإل ةجاحلا نود ةجودزم ةيضارتفالا Ī

## المحتويات

المقدمة المشكلة الحل تعليمات مفصلة إجراء عمليات نسخ إحتياطي على مستوى التطبيقات للأجهزة الافتراضية النسخ الاحتياطي لتهيئة ESXi وترخيصه نقل الأجهزة الافتراضية من مخزن البيانات المحلي إعادة تكوين الصفيف إعادة تثبيت ESXi وإعادة تكوينه قم بإعادة الأجهزة الافتراضية إلى مركز البيانات المحلي

## المقدمة

يصف هذا المستند عملية تحويل خادم 7000 Edition Business المهيأ باستخدام صفيف إحتياطي واحد يحتوي على 12 قرصا من الأقراص المستقلة (5 (RAID لوحدة التخزين إلى وحدتي تخزين 5 RAID بهما 6 أقراص.

#### المشكلة

تم إرسال بعض خوادم Cisco Business Edition 7000 (BE7K) manufactu قبل أغسطس 2014 التي تم شحنها من المصنع مع محرك أقراص ظاهري 5 RAID واحد يحتوي على 12 قرصا .تحدد وثائق الاتصالات الموحدة (UC( على نظام الحوسبة الموحدة (UCS) أن هذا الخادم وتكوين المرجع المختبر المماثل له (C240 M3 SFF ) (TRC 2TRC (يستخدم محركي أقراص ظاهريين 5 RAID من كل منهما يحتوي على 6 أقراص.

إذا قمت بتغيير تكوين الصفيف على 3M240C UCS، فإنه يمحو جميع البيانات على الأقراص التي تمت إعادة تكوينها. وهذا يعني أنه يجب إعادة تثبيت ESXi وأنه يجب إعادة تطبيق تراخيص ESXi، وإعادة تكوين ESXi، واستعادة الأجهزة الظاهرية (VMs (من أجل إكمال هذا الترحيل.

من السهل التعرف على ما إذا كان K7BE يتضمن تكوين قرص ظاهري غير صحيح. في عميل vSphere، انتقل إلى الصفحة الرئيسية > المخزون > المخزون. حدد خادم K7BE الموجود على اليسار، ثم علامة التبويب تكوين. وأخيرا، حدد التخزين وتأكد من تحديد مخططات البيانات.

هذا ما يبدو عليه مخزن البيانات بالنسبة ل K7BE مع قرص ظاهري 5RAID واحد يحتوي على 12 قرصا من عميل .vSphere

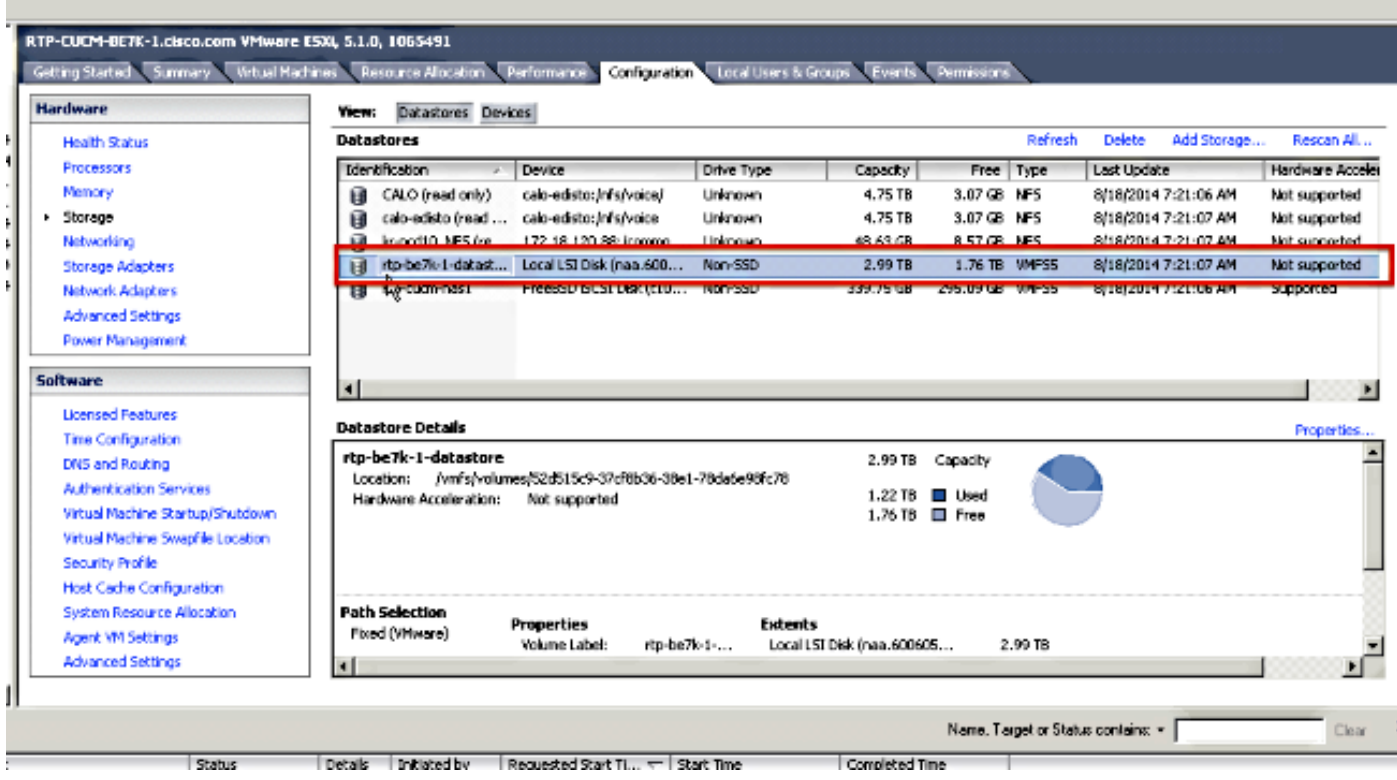

ملاحظة: سعة مركز بيانات الأقراص المحلي تبلغ 2.99 تيرابايت.

وهذا ما يجب أن يبدو عليه K7BE عند تكوينه بشكل صحيح باستخدام قرصين ظاهريين 5 RAID يحتويان على 6 اقراص.

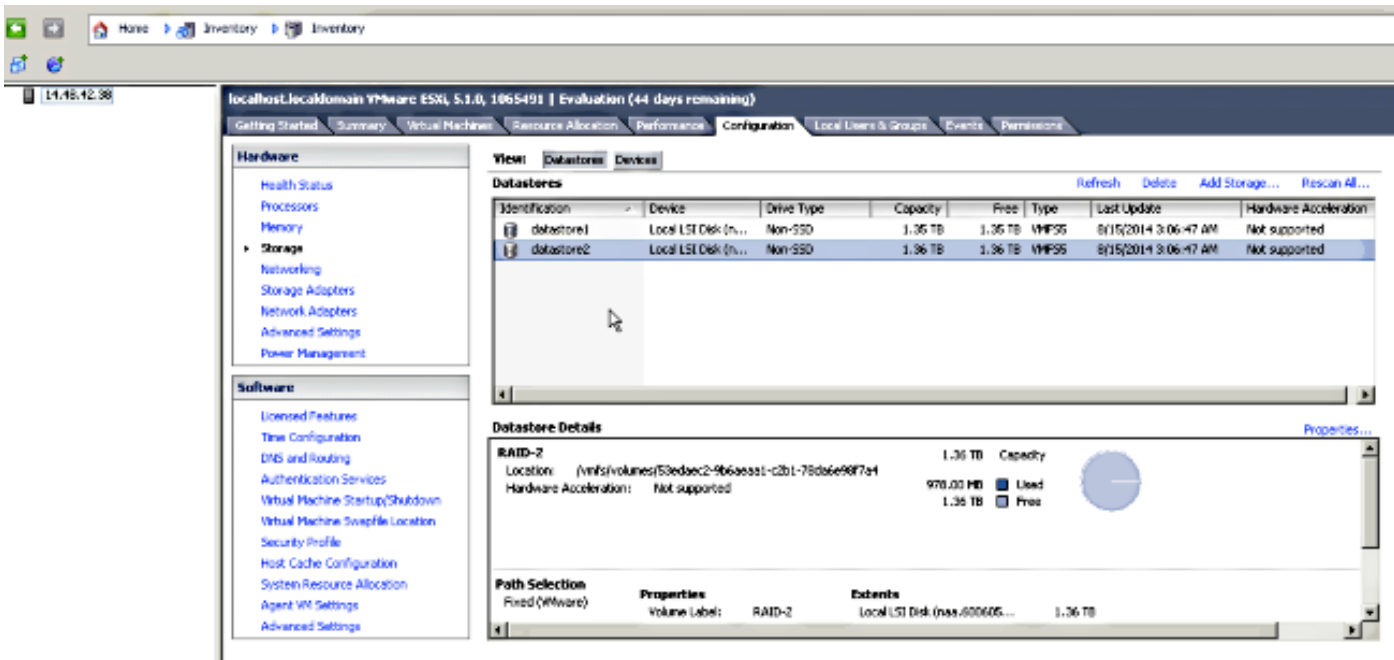

ملاحظة: يحتوي كل من محولي بيانات الأقراص المحليين على مساحة تبلغ 1.35 تيرابايت.

# الحل

لتجعل هذه العملية أسهل ما يمكن، أكمل الخطوات التالية:

إجراء عمليات نسخ إحتياطي على مستوى التطبيقات لجميع الأجهزة الافتراضية (VM) التي تعمل على بروتوكو**ل** .BE7K

انسخ تهيئة ESXi وترخيصه (ترخيصه) إحتياطيا. (راجع <u>[النسخ الاحتياطي لتكوين ESXi واستعادته باستخدام](http://kb.vmware.com/selfservice/microsites/search.do?language=en_US&cmd=displayKC&externalId=2042141)</u> 2. [واجهة سطر أوامر vSphere](http://kb.vmware.com/selfservice/microsites/search.do?language=en_US&cmd=displayKC&externalId=2042141) والمقال[ة](http://kb.vmware.com/selfservice/microsites/search.do?language=en_US&cmd=displayKC&externalId=2042141) 2042141) vSphere PowerCLI للحصول على مزيد من المعلومات.)

نقل كافة الأجهزة الافتراضية خارج قاعدة البيانات المحلية. وهناك طريقتان لتحقيق هذه الغاية: نقل الأجهزة الافتراضية إلى مضيف آخر وساحة بيانات أخرى.قم بإيقاف تشغيل الأجهزة الافتراضية (VM( بسهولة ونسخ كل شيء على مخزن البيانات المحلي إلى موقع تخزين خارجي. .3

أعد تمهيد K7BE وأعد تكوين صفيف RAID باستخدام قرصين منطقيين 5 RAID يحتويان على 6 أقراص. .4

إعادة تثبيت ESXi: تطبيق تراخيص ESXi.إستعادة تكوين ESXi. (راجع <u>[النسخ الاحتياطي لتكوين ESXi واستعادته باستخدام](http://kb.vmware.com/selfservice/microsites/search.do?language=en_US&cmd=displayKC&externalId=2042141)</u> <u>[واجهة سطر أوامر vSphere](http://kb.vmware.com/selfservice/microsites/search.do?language=en_US&cmd=displayKC&externalId=2042141) و</u>المقال[ة](http://kb.vmware.com/selfservice/microsites/search.do?language=en_US&cmd=displayKC&externalId=2042141) 2042141) vSphere PowerCLI) للحصول على مزيد من المعلومات.) .5

.6 قم بنقل جميع الأجهزة الافتراضية (VM (مرة أخرى إلى محطة العمل K7BE وابدأ تشغيلها مرة أخرى.

#### تعليمات مفصلة

#### إجراء عمليات نسخ إحتياطي على مستوى التطبيقات للأجهزة الافتراضية

اتبع التعليمات الواردة في وثائق com.Cisco الخاصة بتطبيق الاتصالات الموحدة من أجل إجراء عملية نسخ إحتياطي وحفظها في موقع آمن .بالنسبة للتطبيقات التي تستخدم نظام إسترداد البيانات بعد الكوارث (DRS(، يجب عدم .واضحة لأسباب BE7K على) Secure Shell FTP (SFTP خادم إستضافة

#### النسخ الاحتياطي لتهيئة ESXi وترخيصه

ارجع إلى مقالتي KB VMware هاتين من أجل الوصول إلى واجهة سطر الأوامر (vSphere) CLI وإجراء عملية نسخ إحتياطي.

<u>إستخدام طبقة ESXi في 2004746) KSXi</u> (ESXi

[نسخ تكوين ESXi إحتياطيا واستعادته باستخدام واجهة سطر الأوامر vSphere و PowerCLI vSphere](http://kb.vmware.com/selfservice/microsites/search.do?language=en_US&cmd=displayKC&externalId=2042141) ● [\(\(2042141](http://kb.vmware.com/selfservice/microsites/search.do?language=en_US&cmd=displayKC&externalId=2042141)

هنا مثال على كيفية إستخدام طبقة ESXi لإجراء نسخ إحتياطي للتكوين.

vim-cmd hostsvc/firmware/sync\_config # ~

vim-cmd hostsvc/firmware/backup\_config # ~

/Bundle can be downloaded at : http://\*/downloads

configBundle-RTP-CUCM-BE7K-1.cisco.com.tgz

لهذا المثال، يمكنك تنزيل أرشيف النسخ الاحتياطي من -https://rtp-cucm-be7k .1.cisco.com/downloads/configBundle-RTP-CUCM-BE7K-1.cisco.com.tgz

تتضمن محتويات هذه الحزمة ملف license.cfg. وهذا يؤكد أن عملية النسخ الاحتياطي والاستعادة ل ESXi تتضمن تراخيص.

#### نقل الأجهزة الافتراضية من مخزن البيانات المحلي

إذا كان K7BE جزءا من نشر VCenter، فيجب ترحيل VMs إلى التخزين المشترك حتى يمكن تشغيلها على مضيف بديل بينما تكون K7BE قيد الصيانة .في حالة عدم توفر مساحة تخزين مشتركة، فسيتم وصف العملية كما يلي:

تم إيقاف تشغيل جميع الأجهزة الافتراضية (VM) على BE7K وتأمينها بشكل ممتاز. 1.

.2 أستخدم عميل vSphere لنسخ جميع الملفات الموجودة في مخزن بيانات K7BE إلى موقع بديل. إذا لم يتوفر أي موقع تخزين بديل لتخزين الأجهزة الافتراضية (VM (والمحتويات الأخرى في مركز بيانات K7BE، فافتح طلب خدمة مركز المساعدة التقنية (TAC (من SR (Cisco (حتى يمكن أستكشاف الخيارات الأخرى. تأكد من ذكر هذا المستند عند فتح SR TAC لهذه المشكلة.

#### إعادة تكوين الصفيف

اتبع الخطوات الواردة في [تعاون Cisco على الخوادم الظاهرية](/content/en/us/td/docs/voice_ip_comm/cucm/virtual/CUCM_BK_CF3D71B4_00_cucm_virtual_servers/CUCM_BK_CF3D71B4_00_cucm_virtual_servers_chapter_010.html) لإعادة تكوين الصفيف لقرصين منطقيين يحتويان على 6 أقراص 5RAID. إذا كنت تستخدم محركات أقراص ثابتة (HDD (إضافية في K7BE لأغراض النسخ الاحتياطي، فيجب عليك توخي الحذر لعدم حذف مجموعة محركات أقراص 0 RAID أو تحديد تكوين جديد في معالج تكوين واجهة المستخدم الرسومية (GUI (الخاص بواجهة المستخدم الرسومية (GUI (قبل التمهيد.

#### إعادة تثبيت ESXi وإعادة تكوينه

اتبع الخطوات الواردة في [حول تثبيت وإعداد VSphere](http://pubs.vmware.com/vsphere-51/topic/com.vmware.vsphere.install.doc/GUID-7C9A1E23-7FCD-4295-9CB1-C932F2423C63.html) إذا لم تكن على دراية بكيفية تثبيت ESXi. .1

إذا قمت بإجراء نسخ إحتياطي لتكوين ESXi، فاتبع التعليمات الموجودة في [نسخ تكوين ESXi إحتياطيا](http://kb.vmware.com/selfservice/microsites/search.do?language=en_US&cmd=displayKC&externalId=2042141) [واستعادته باستخدام واجهة سطر الأوامر vSphere و 2042141\) PowerCLI vSphere](http://kb.vmware.com/selfservice/microsites/search.do?language=en_US&cmd=displayKC&externalId=2042141) (لاستعادة النسخ الاحتياطي. .2

نظرا لأن أداة تثبيت ESXi لا تقوم بإنشاء أية مخططات بيانات إضافية، فيجب عليك إستخدام عميل vSphere .3لإضافة القرص الظاهري الثاني سعة 1. 35 تيرابايت إلى برنامج ESXi كوحدة تخزين لنظام ملفات الأجهزة الظاهرية (VMFS).

انتقل إلى "تكوين التخزين" وانقر فوق الارتباط الخاص بإضافة وحدة تخزين.

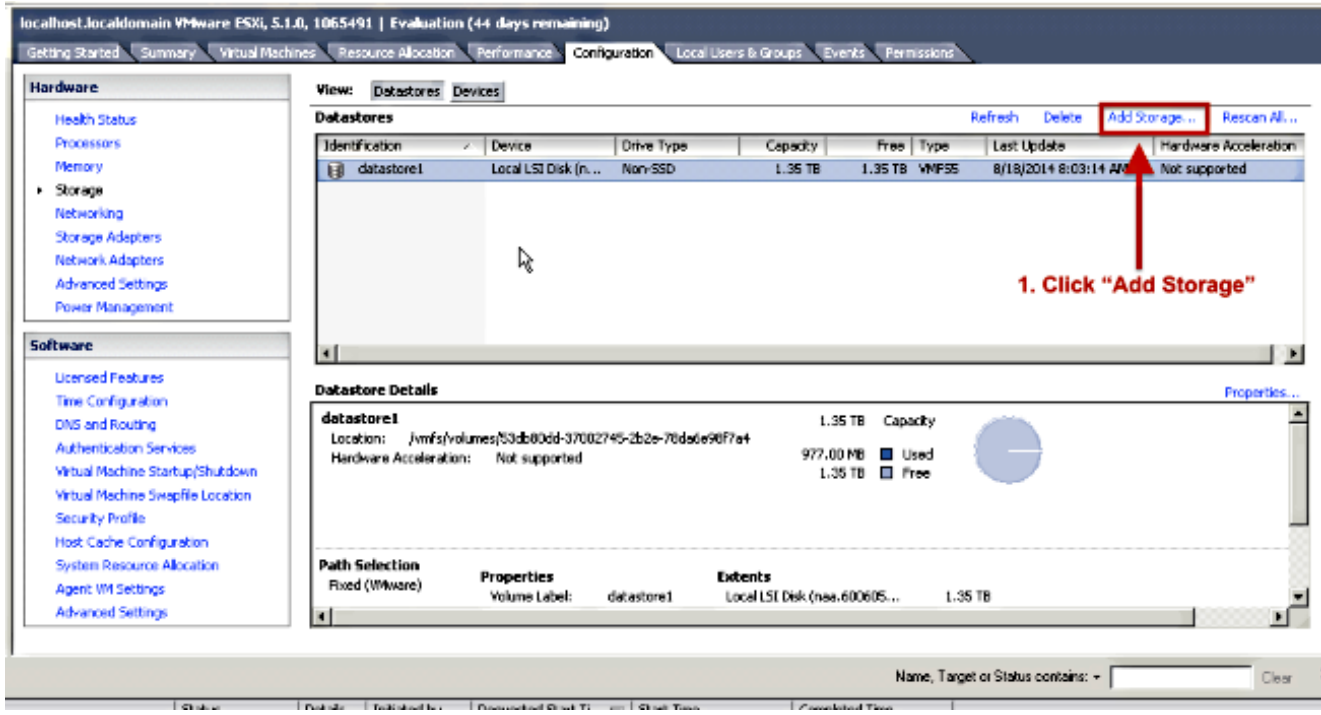

في معالج إضافة وحدة تخزين، قم بعمل التحديدات التالية:

حدد القرص/وحدة LUN لنوع وحدة التخزين.

إذا كانت هناك خيارات متعددة متوفرة، فحدد القرص الذي تبلغ سعته 1.36 تيرابايت.

حدد الافتراضيات لبقية المعالج حتى يطلب منك توفير اسم لمحل البيانات.

## قم بإعادة الأجهزة الافتراضية إلى مركز البيانات المحلي

هذه الخطوة هي ببساطة عكس أي طريقة أستخدمتها لنسخ الأجهزة الافتراضية من مخزن البيانات القديم.

إذا كنت تستخدم vCenter لترحيل أجهزة VM من التخزين المشترك مرة أخرى إلى K7BE، فيمكن تشغيل أجهزة VM فورا بعد ترحيلها. إذا قمت بنسخ الملفات يدويا مرة أخرى إلى مركز البيانات، فيجب عليك إستخدام عميل vSphere من أجل إستيراد أجهزة VMs مرة أخرى إلى ESXi قبل أن يمكن تشغيلها.

إذا كنت تستخدم متصفح بيانات vSphere لنقل الملفات، فمن المحتمل أن ترى رسالة مثل تلك هنا عند إستيراد أجهزة VMs مرة أخرى إلى ESXi. حدد ما إذا كان قد تم نقل الجهاز الظاهري أو نسخه (حسب الاقتضاء) وانقر فوق موافق للمتابعة.

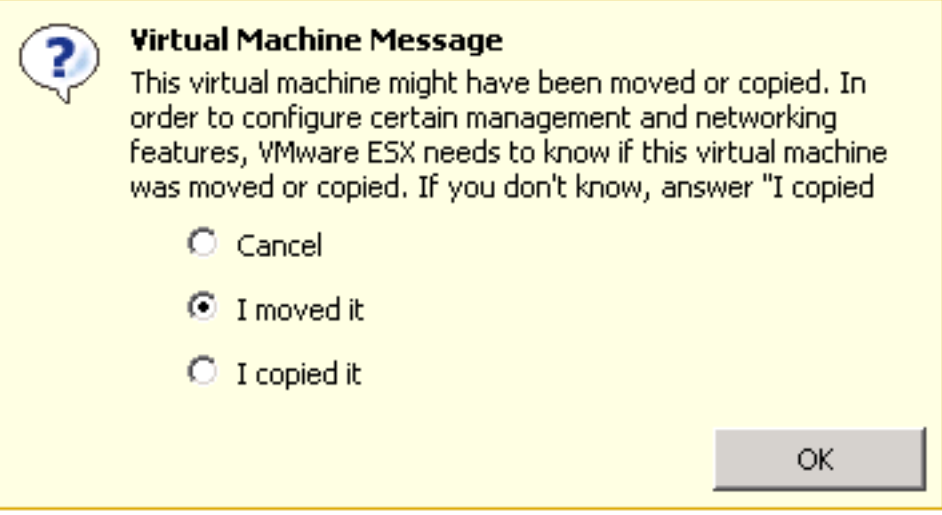

ملاحظة: نظرا لأن هذه العملية أدت إلى تقليل حجم مخزن البيانات السابق من 2.99 تيرابايت إلى وحدتي تخزين منفصلتين سعة 1.39 تيرابايت، فمن المحتمل ألا يتم إحتواء الملفات التي تم نسخها من K7BE على مخزن بيانات واحد. إذا كان هذا هو الحال، فيجب توزيع الأجهزة الافتراضية (VMs (بين نظامي البيانات، وتأكد من ترك مساحة حرة كبيرة على كليهما. ةمجرتلا هذه لوح

ةي الآلال تاين تان تان تان ان الماساب دنت الأمانية عام الثانية التالية تم ملابات أولان أعيمته من معت $\cup$  معدد عامل من من ميدة تاريما $\cup$ والم ميدين في عيمرية أن على مي امك ققيقا الأفال المعان المعالم في الأقال في الأفاق التي توكير المالم الما Cisco يلخت .فرتحم مجرتم اهمدقي يتلا ةيفارتحالا ةمجرتلا عم لاحلا وه ىل| اًمئاد عوجرلاب يصوُتو تامجرتلl مذه ققد نع امتيلوئسم Systems ارامستناه انالانهاني إنهاني للسابلة طربة متوقيا.